## Добавление представителя на основе МКАБ

Форма «Представитель» состоит из следующих областей полей: область персональных данных пациента, для которого указывается представитель; область данных о связи представителя с пациентом; область персональных данных представителя; область данных о полисе СМО представителя; область данных о документе, удостоверяющем личность представителя; область адреса представителя.

- «Пациент» в поле автоматически указывается ФИО, пол, дата рождения и возраст пациента, для которого указывается представитель.
- «Родственная связь» указывается, кем приходится представитель пациенту, обязательно для заполнения. Данное поле заполняется выбором подходящего варианта из выпадающего списка, открываемого нажатием мыши по нему:

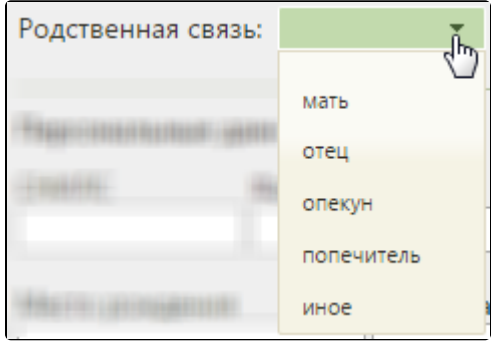

Поле «Родственная связь»

- При необходимости следует установить флажок в поле . 3 аконный представитель
- «МКАБ представителя» в поле указывается МКАБ представителя выбором нужной записи из справочника, открываемого нажатием кнопки :  $\bullet$

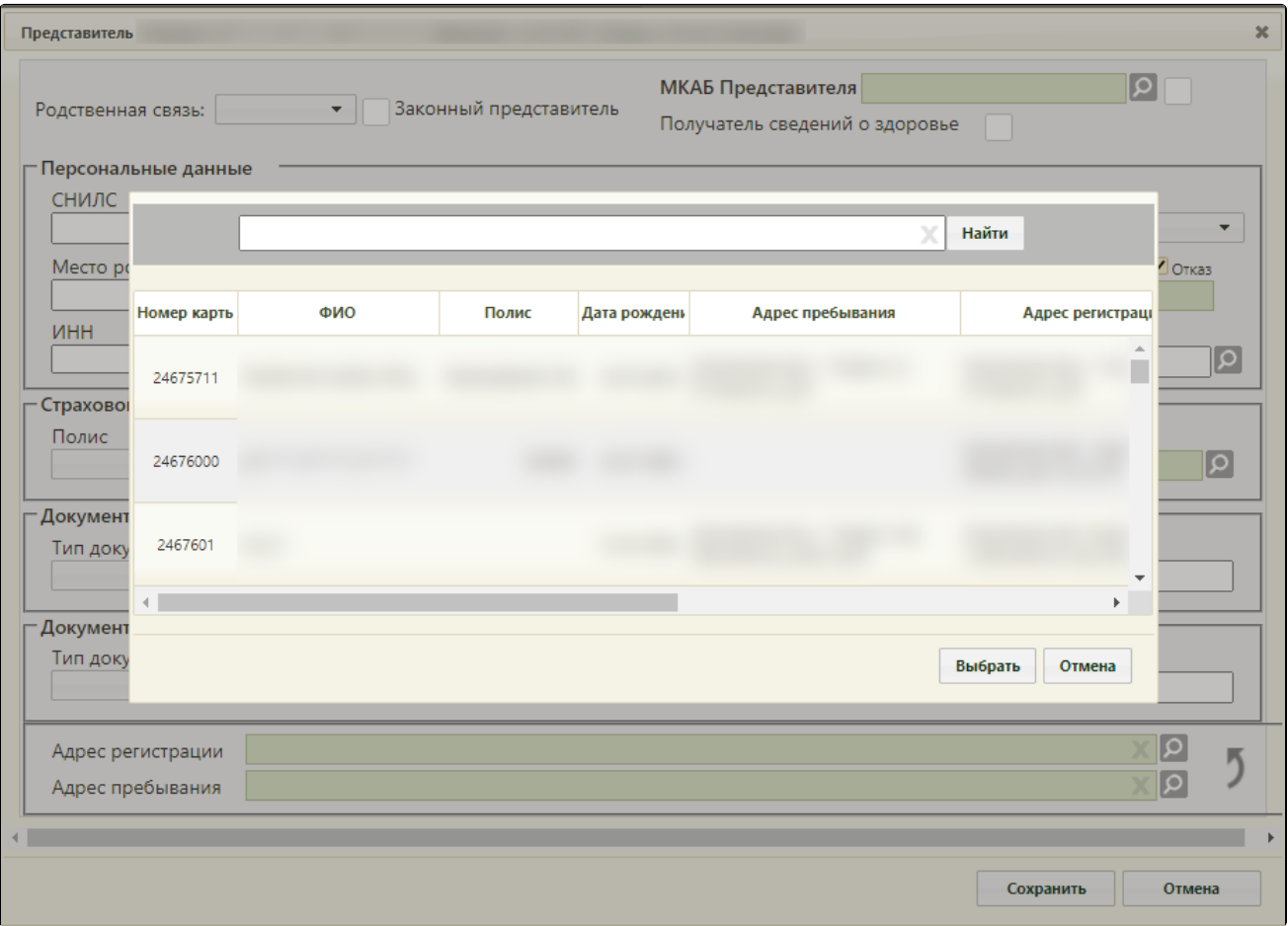

Выбор МКАБ представителя

В открывшемся окне нужно ввести ФИО представителя или его часть и нажать кнопку «Найти». Список МКАБ будет отфильтрован в соответствии с введенным значением:

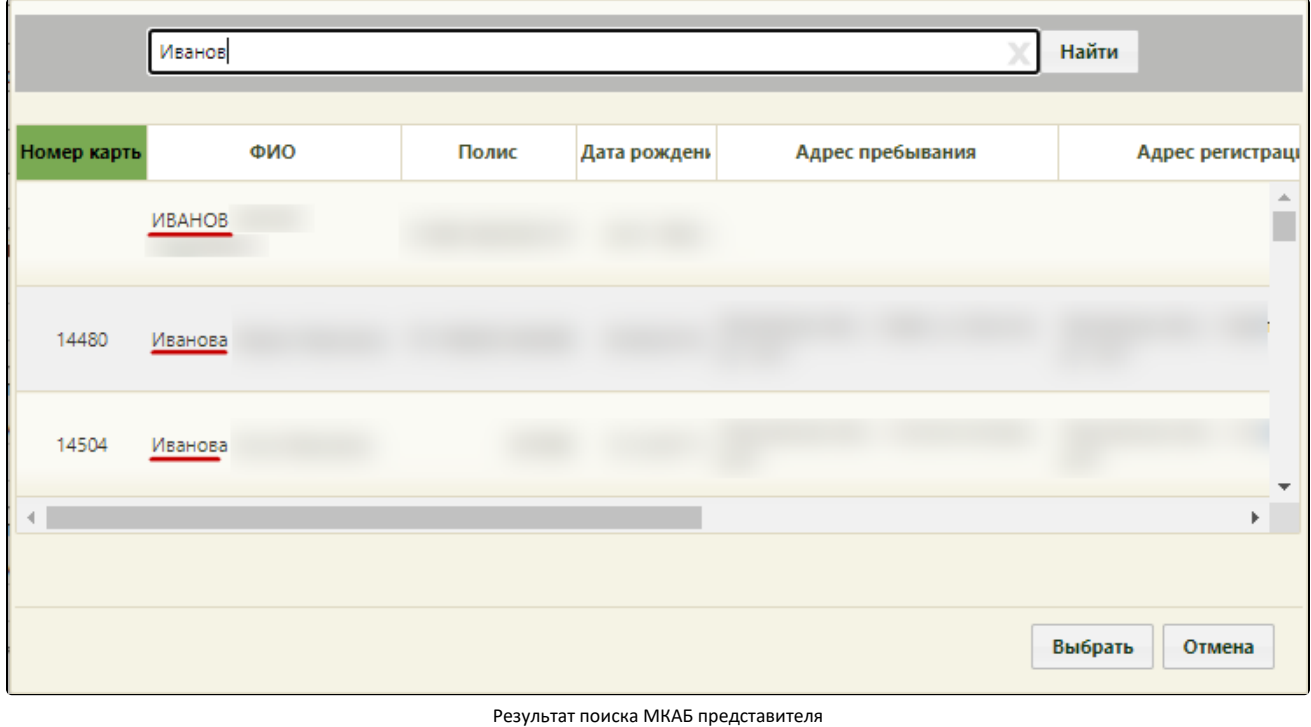

В списке следует выбрать необходимую МКАБ и нажать кнопку . После выбора МКАБ представителя поля в окне «Представитель»

автоматически заполнятся, если данная информация была указана в МКАБ:

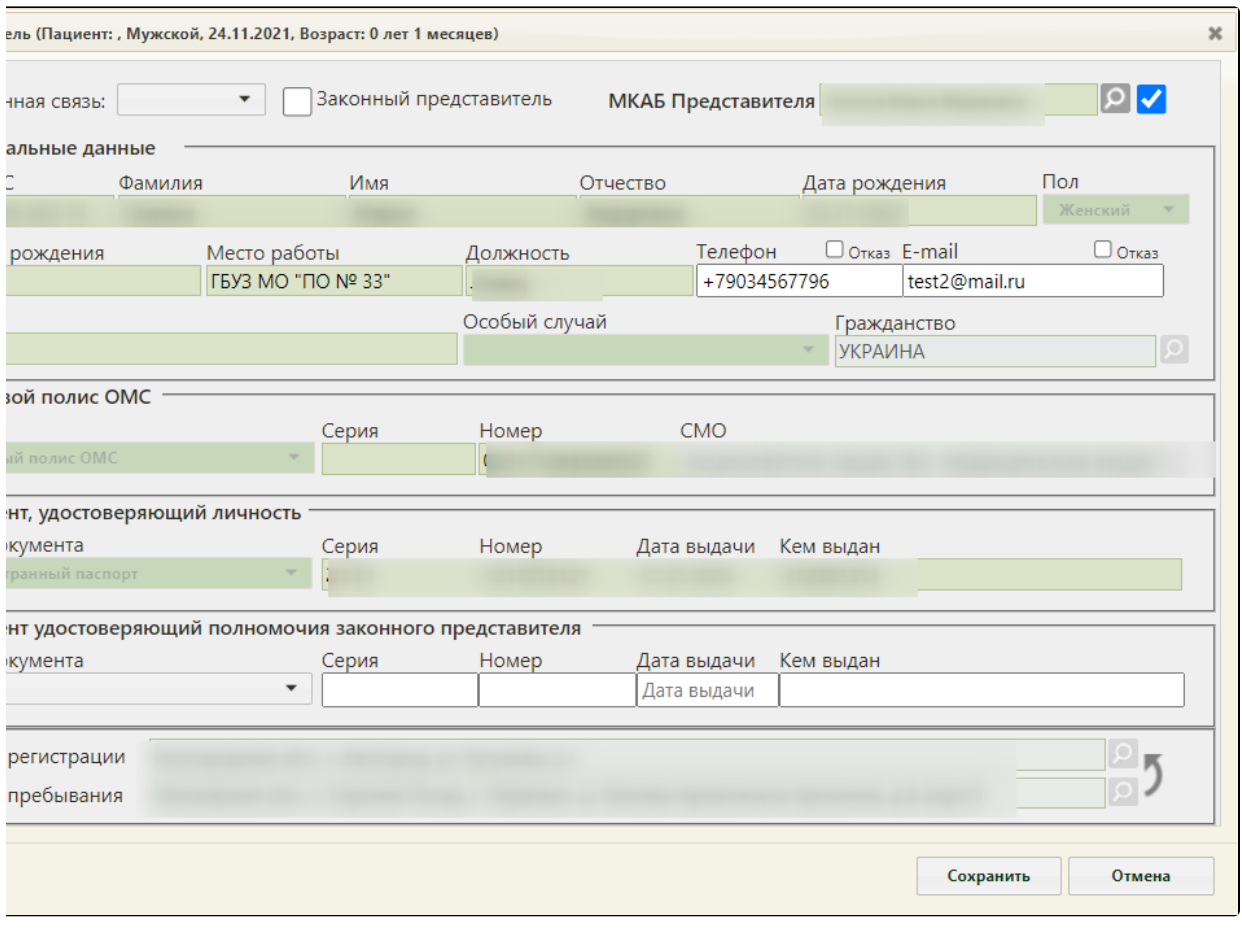

Заполненная форма «Представитель»

Заполненные на основе данных из МКАБ поля после выбора МКАБ представителя будут недоступны для редактирования. При необходимости их можно сделать доступными для редактирования – для этого нужно снять флажок рядом с полем «МКАБ представителя». После этого можно редактировать поля вручную с клавиатуры (описано подробнее в разделе [Добавление представителя без выбора МКАБ\)](https://confluence.softrust.ru/pages/viewpage.action?pageId=15827432).

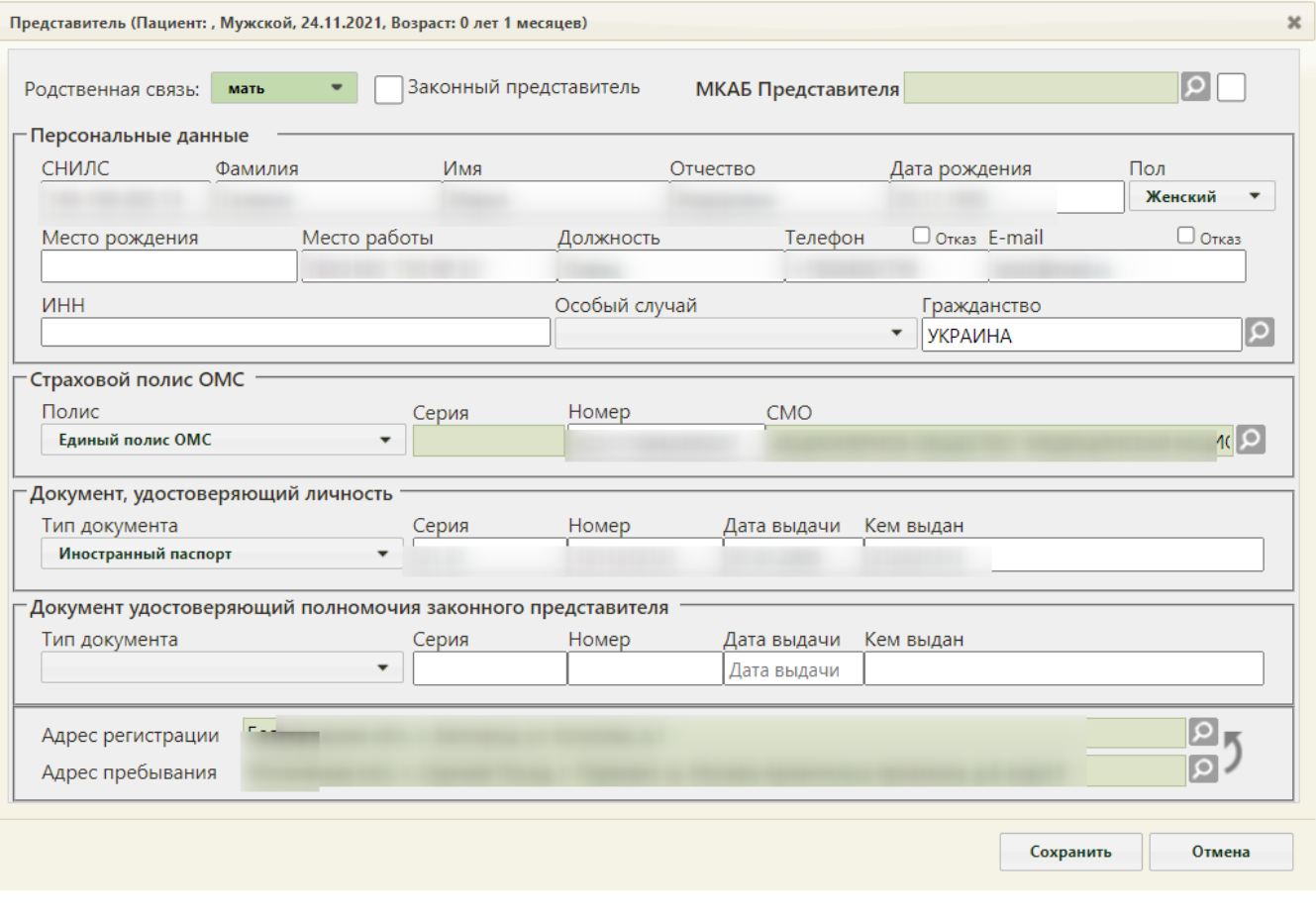

Редактирование полей на основе данных из МКАБ